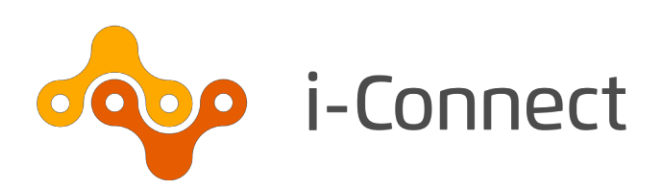

# **i-Connect Onboarding Guide**

## Setting up a payroll account

02 June 2020

i-Connect, Hamilton House, Church Street, Altrincham, WA14 4DR

W[: www.iconnectdata.co.uk](http://www.iconnectdata.co.uk/) T: 0161 613 4200

© i-Connect Software Limited (part of the Aquila Heywood Group)

#### **Contents**

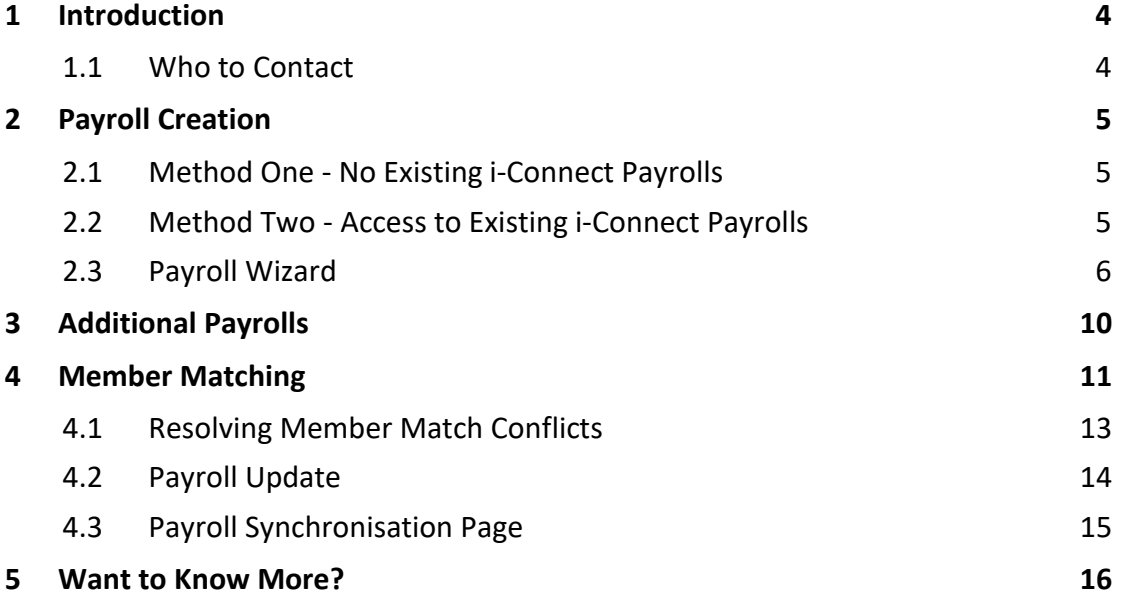

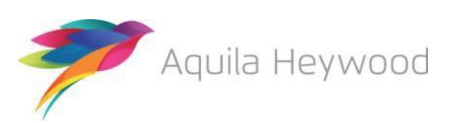

**i-Connect Onboarding Guide**

Published by i-Connect Software Limited

Hamilton House Church Street Altrincham Cheshire WA14 4DR

0161 613 4200

[www.i-connectdata.co.uk](http://www.i-connectdata.co.uk/)

[documentation@heywood.co.uk](mailto:documentation@heywood.co.uk)

#### Copyright © 2020 i-Connect Software Limited

All trademarks used in this document are acknowledged as being the properties of their respective owners.

All rights reserved. No part of this publication may be reproduced, distributed, or transmitted in any form or by any means, including photocopying, recording, or other electronic or mechanical methods, without the prior written permission of the copyright holder.

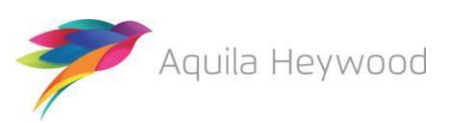

#### <span id="page-4-0"></span>**1 Introduction**

i-Connect is a cloud service that manages the flow of employee information fromyour payroll system to your fund's pension administration system.

This guide explains the i-Connect onboarding process.

Onboarding consists of two one off stages:

- Creating a payroll record
- Matching employee payroll records to pension records

Once you have completed the steps in this document you will be able to update your pension fund's system with all the personal and financial information they need to administer the Local Government Pension Scheme on behalf of your active employees.

#### <span id="page-4-1"></span>**1.1 Who to Contact**

If you have any questions about using the i-Connect service, please contact your pension fund.

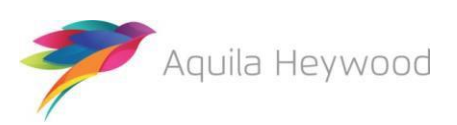

### <span id="page-5-0"></span>**2 Payroll Creation**

The 'Payroll Wizard' can be initiated in two different ways:

#### <span id="page-5-1"></span>**2.1 Method One - No Existing i-Connect Payrolls**

The 'Payroll Wizard' will launch automatically the first time you log into i-Connect after registering; if you don't have access to any existing payrolls:

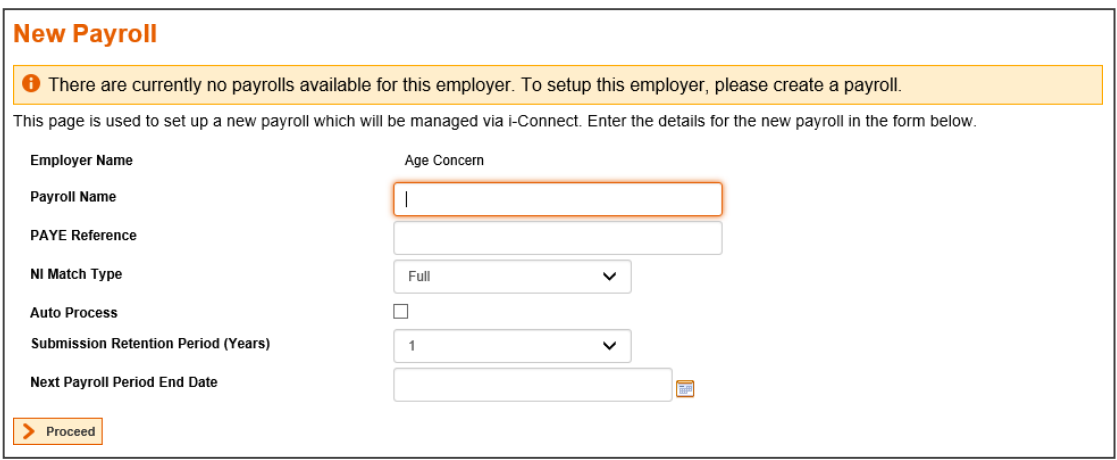

#### <span id="page-5-2"></span>**2.2 Method Two - Access to Existing i-Connect Payrolls**

If you already have access to an i-Connect payroll you will see a reminder link on the Payroll Dashboard:

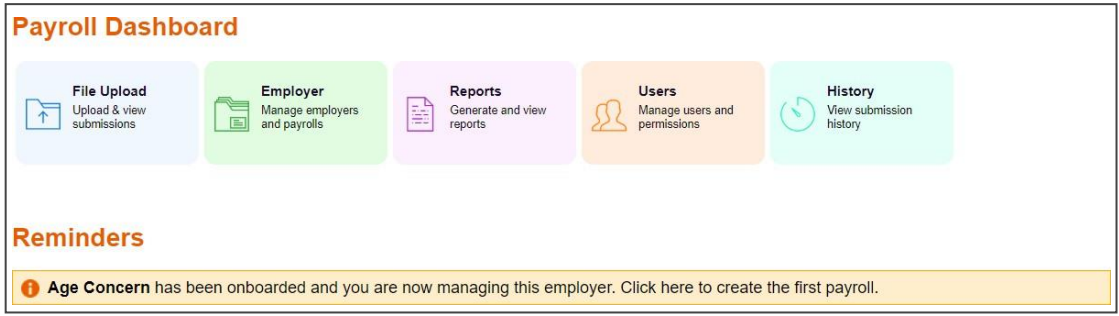

Click on the Reminder banner to start the 'Payroll Wizard'.

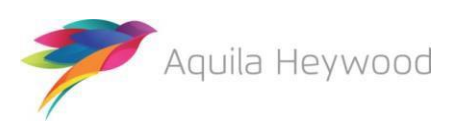

#### <span id="page-6-0"></span>**2.3 Payroll Wizard**

Hover your mouse over any icon, button, input box or field to display a tooltip to help you:

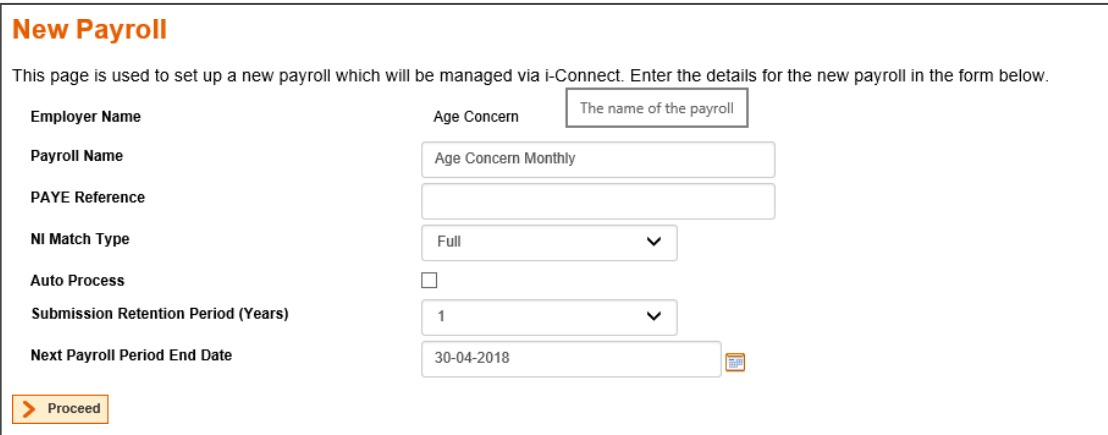

Complete the first page of the wizard:

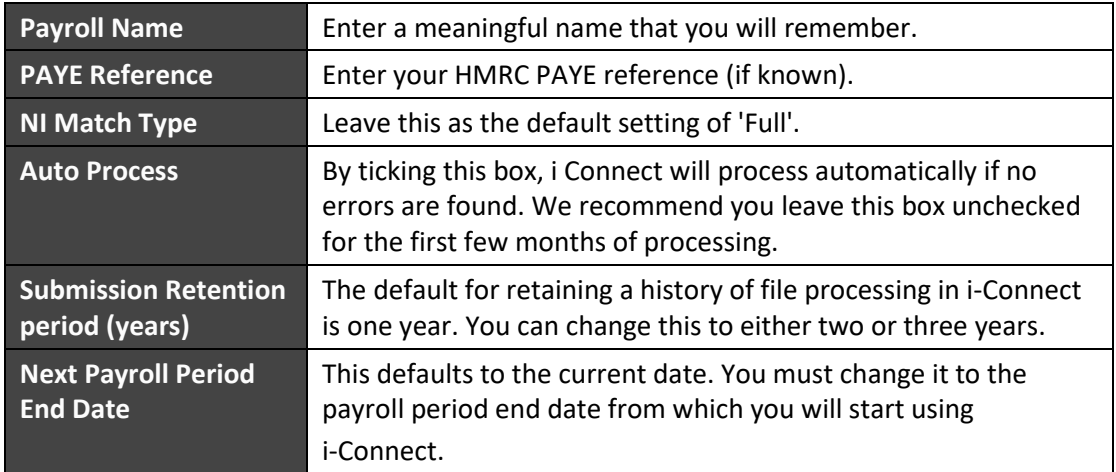

Click the 'Proceed' button to progress to the next step of wizard – 'Edit Payroll Period':

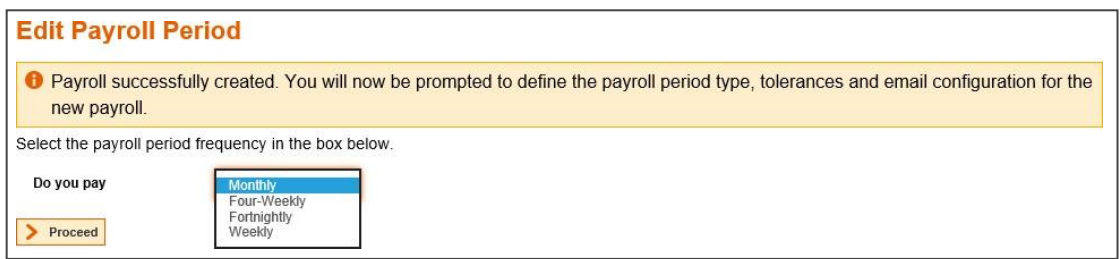

Select the frequency you pay the employees from the dropdown list.

Click the 'Proceed' button to progress to the next step of the Wizard – Edit Payroll Period:

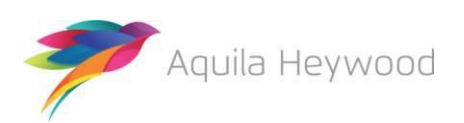

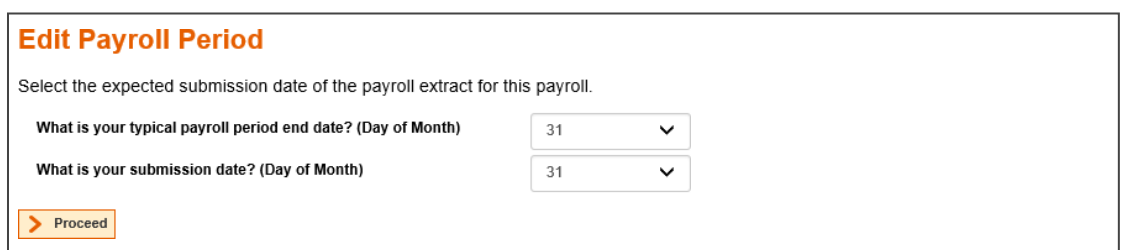

Select the Typical Payroll Period End Date and Submission Date from the dropdown lists. The submission date is used to generate reminder emails and the date is generally just after your payroll cut-off date (as the i-Connect payroll extract file can be created any time after the payroll has closed.).

Click the 'Proceed' button to progress to the next step of the Wizard:

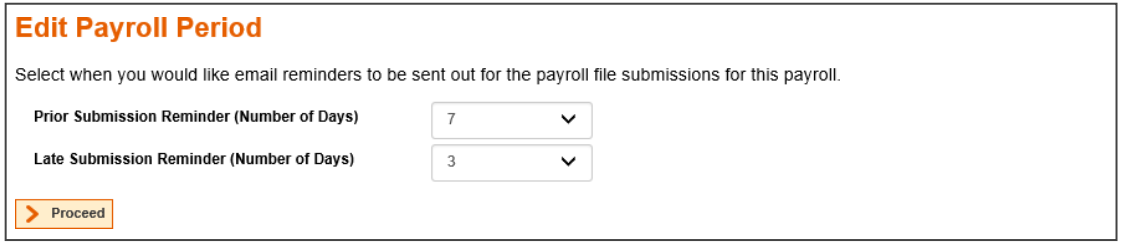

This step sets submission reminders. Change the default values for the reminders to submit the i-Connect extract file, or if you are late submitting the file, based on whether you pay monthly, four-weekly, fortnightly or weekly.

Click the 'Proceed' button to progress to the next step of the Wizard – Edit Payroll Tolerances.

i-Connect checks the payroll tolerances during each payroll extract file upload and outputs a validation warning if the tolerance is breached.

Set payroll tolerances for Employee Contributions, New Starters (mandatory), Payroll Members (mandatory) and pensionable pay, as an amount or as a percentage:

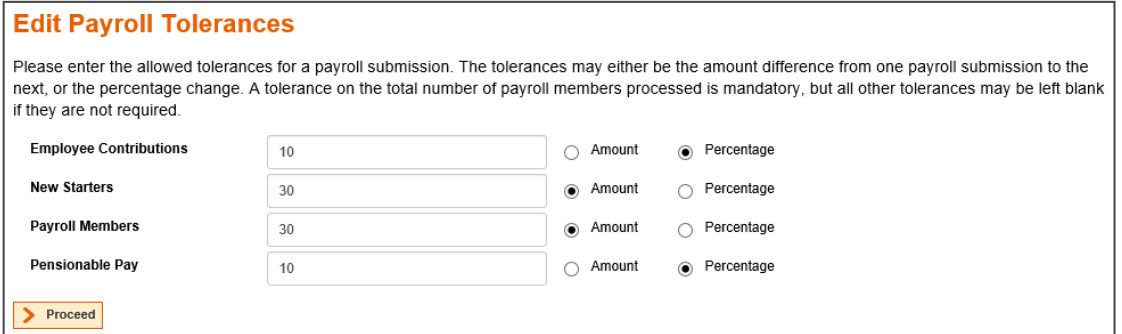

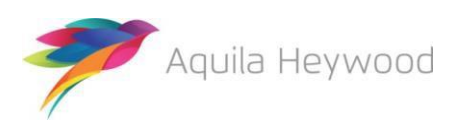

Click the 'Proceed' button to progress to the final stage of the wizard, where you can configure i-Connect email alert notifications:

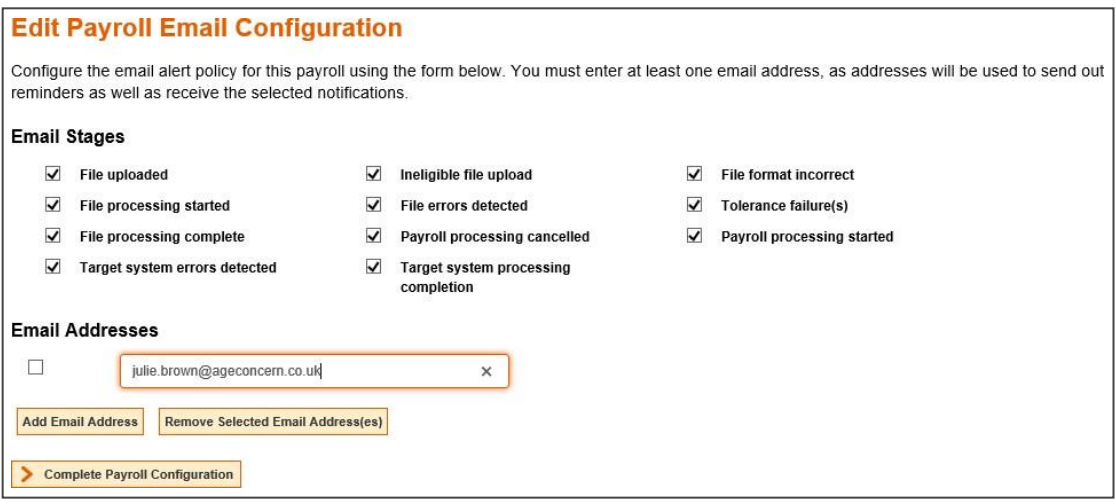

Tick the checkbox for each email you would like to receive. Click the 'Add Email Address' button, enter your email address and tick the adjacent checkbox. You can add additional email addresses by clicking the Add Email Address button and repeating the above step.

**You do not have to select any email stages, but you must enter one email address before you can complete the new payroll configuration.**

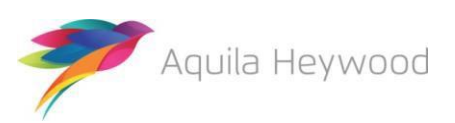

Click the 'Complete Payroll Configuration' button.

A summary of the choices you made in the wizard is displayed:

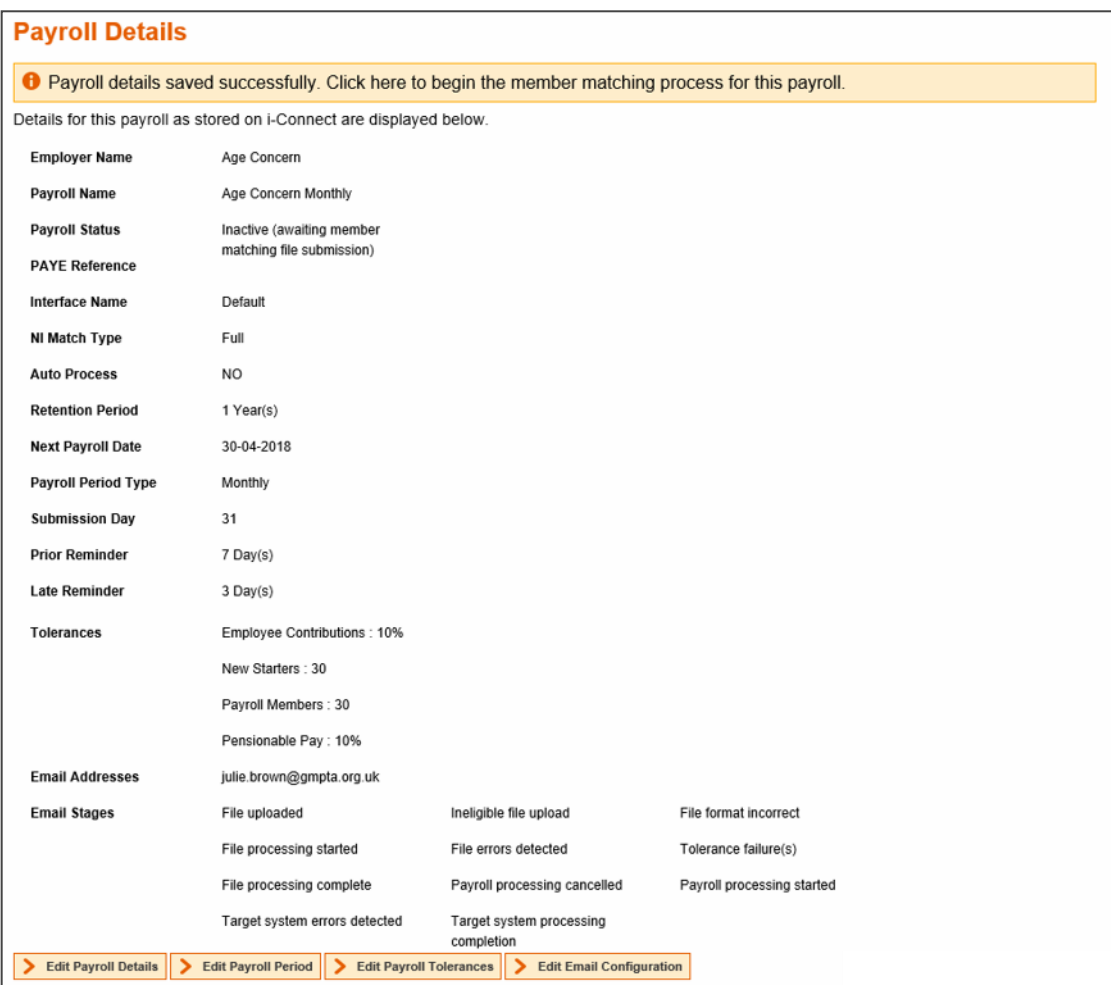

You can change any of your choices by selecting the relevant edit button at the bottom of the page.

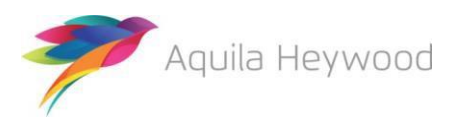

## <span id="page-10-0"></span>**3 Additional Payrolls**

If you have more than one payroll, for example, a monthly payroll and a weekly payroll, you can create additional payrolls by clicking the New Payroll button located at the top of the Payroll Details page or by returning to the Payroll Dashboard and clicking the Employer icon.

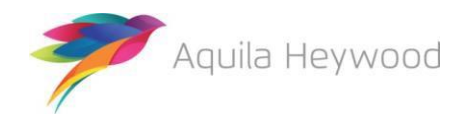

#### <span id="page-11-0"></span>**4 Member Matching**

Member matching is a one-off exercise that creates a 'one-to-one' link between each post on your payroll system and each active record on the fund's pension administration system.

The link is created by comparing the following fields from your payroll system against the active pension administration records of each of your employees on the administering authority's target system.

i-Connect uses the following fields to match payroll records to pension records:

- **NI Number**
- Payroll Reference
- Date of Birth
- Surname
- Gender

Any unmatched records in the payroll extract file will be created as starters or opt-outs when your first business as usual file upload is processed.

Click the 'Member Matching' icon on the Payroll Dashboard to begin:

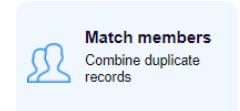

i-Connect will prompt you to browse to the location on your network where the payroll extract file is stored:

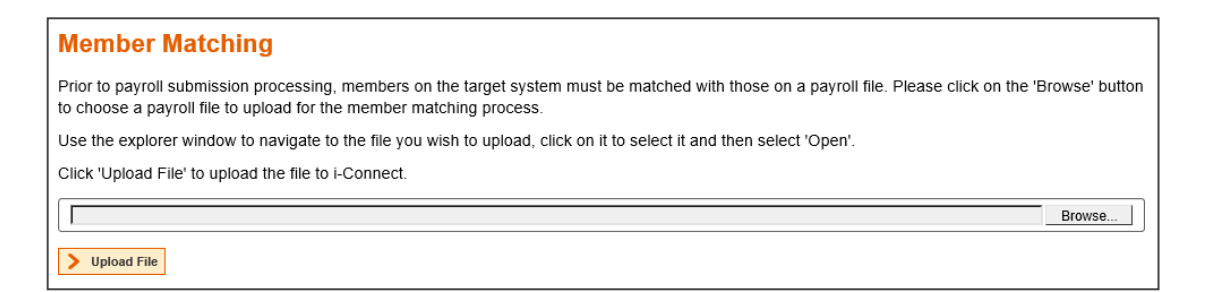

Click the 'Browse' button, navigate to the file location and select the 'Upload File' button.

![](_page_11_Picture_16.jpeg)

i Connect then processes the file, matching payroll records to pensions records. This process can take approximately 20-30 minutes to complete. If the process is still running after one hour, please contact the i-connect service desk [\(support@i-Connectdata.co.uk\)](mailto:support@i-Connectdata.co.uk).

Should you log out before the process has completed, i-Connect will send you an email to advise you that you can start the next stage of member matching.

When the comparison processing completes, a new page will be displayed showing a summary of the member matching:

![](_page_12_Picture_4.jpeg)

You can log out at any stage during the member matching process, even during the conflict resolution stage. i-Connect will remember your progress and update the Member Matching table with the number of conflicts resolved.

Members in the payroll extract file are placed into the following categories:

- Exact matches
- Unmatchable members
- Members found in conflict

![](_page_12_Picture_10.jpeg)

#### <span id="page-13-0"></span>**4.1 Resolving Member Match Conflicts**

Start resolving member match conflicts by clicking the 'View Next Conflict' button. The first member matching conflict will be displayed:

![](_page_13_Picture_77.jpeg)

You may need to speak to your pension fund to help with the member matching decision making process.

The table at the top of the screen displays Payroll Member information uploaded from the payroll extract file. The lower table displays potential matches on the fund's system.

If you agree with a potential match, select the relevant radio button and click the 'Confirm Member Match' button. If you disagree with the potential matches displayed in the table, click the 'This member is a new starter / has opted out of the pension scheme' button. i-Connect will then create a new record on your administering authority's target system for the payroll member.

If a potentially matched member on the target system has already been matched, you can break the existing match and create a new one.

i-Connect will display a message when all member conflicts have been resolved.

![](_page_13_Picture_9.jpeg)

Any unmatched members are displayed on the same page:

![](_page_14_Picture_69.jpeg)

Click the 'These members are new starters / have opted out of the pension scheme' button. i-Connect will then display a 'Unmatchable members confirmed as new starters or opted out of the scheme' message, along with the results of the member matching process:

![](_page_14_Picture_70.jpeg)

Complete the member matching process and proceed to the payroll update stage by clicking the 'Confirm Matching Complete' button. Alternatively, you can reset all matches and begin member matching again by clicking the 'Reset All Matches For Submission' button.

To cancel the entire member matching process, click the 'Cancel Matching Process' button.

#### <span id="page-14-0"></span>**4.2 Payroll Update**

The payroll update stage begins automatically when you click the Confirm Matching Complete button. Member data on the fund's system is updated with the mis-matched payroll reference numbers.

![](_page_14_Picture_9.jpeg)

#### <span id="page-15-0"></span>**4.3 Payroll Synchronisation Page**

i-Connect displays the Payroll Synchronisation page after the payroll update has completed:

#### **Payroll Synchronisation**

The payroll data stored in i-Connect requires synchronising with the target system before the next payroll file can be uploaded. Please press the 'Synchronise' button below to begin this process.

 $\rightarrow$  Synchronise

Dpload File

Click the 'Synchronise' button to update i-Connect with data from the target system. This ensures that all member matches are maintained for future payroll file uploads, provided that the payroll records remain on the monthly payroll extract file:

**Payroll Synchronisation** i-Connect is currently synchronising the payroll data with the target system. The facility to submit a payroll file will be available again shortly

Once the payroll synchronisation process completes, the payroll is ready for regular 'business as usual' processing:

![](_page_15_Picture_71.jpeg)

Aquila Heywood

#### <span id="page-16-0"></span>**5 Want to Know More?**

Look at these guides:

- i-Connect Login Guide
- i-Connect File Upload Guide
- i-Connect Online Return Guide
- i-Connect Reporting Guide

![](_page_16_Picture_7.jpeg)

![](_page_17_Picture_0.jpeg)

![](_page_17_Picture_1.jpeg)

i-Connect, Hamilton House, Church Street, Altrincham, WA14 4DR W[: www.iconnectdata.co.uk](http://www.iconnectdata.co.uk/) T: 0161 613 4200